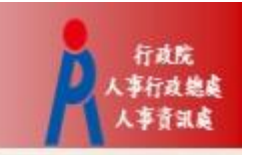

# 行政院人事行政總處 記功以下獎勵令電子化措施

## ㇐般公務人員 操作手冊

#### 步驟一:當事人收取系統發送之個人獎令通知信

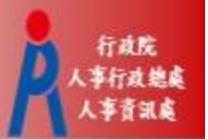

• 獎懲結果為嘉獎一次、嘉獎二次、記功一次與

記功二次之獎勵案系統會自動發送E-Mail通知

- 寄件者:WebHR@dgpa.gov.tw
- 主旨:核定機關(核定日期)個人獎令通知信(非社交工程演練)

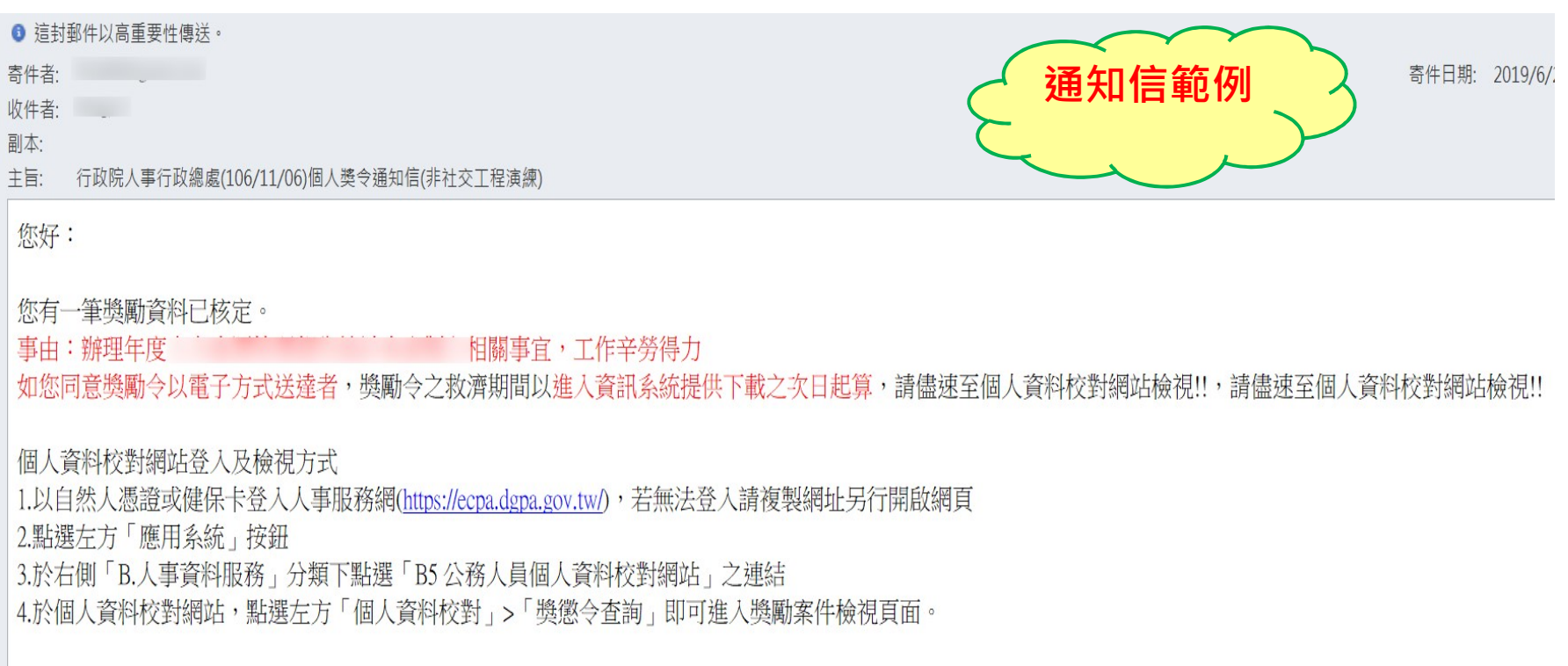

本信件為系統自動發送,請勿回覆!!

### 步驟二:登入人事服務網(https://ecpa.dgpa.gov.tw) A

#### • 使用自然人憑證或健保卡登入eCPA人事服務網

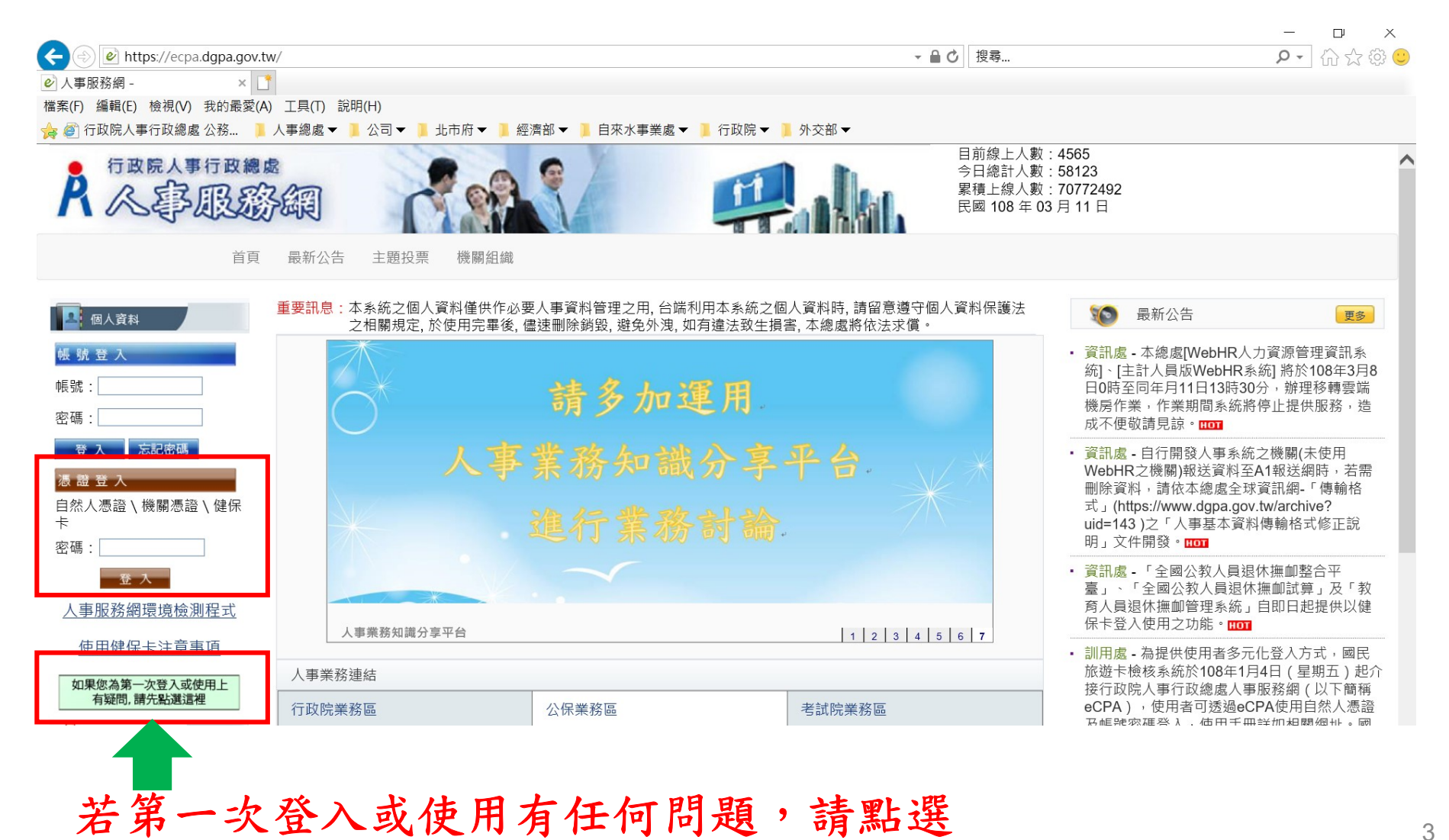

行政院 人事行政独虐

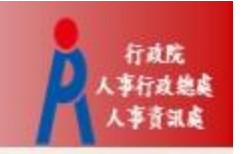

#### 步驟三:進入公務人員個人資料校對網(B5)

• 方法一:點選eCPA首頁My Data(公務人員個人資料 校對網站)小圖示進入

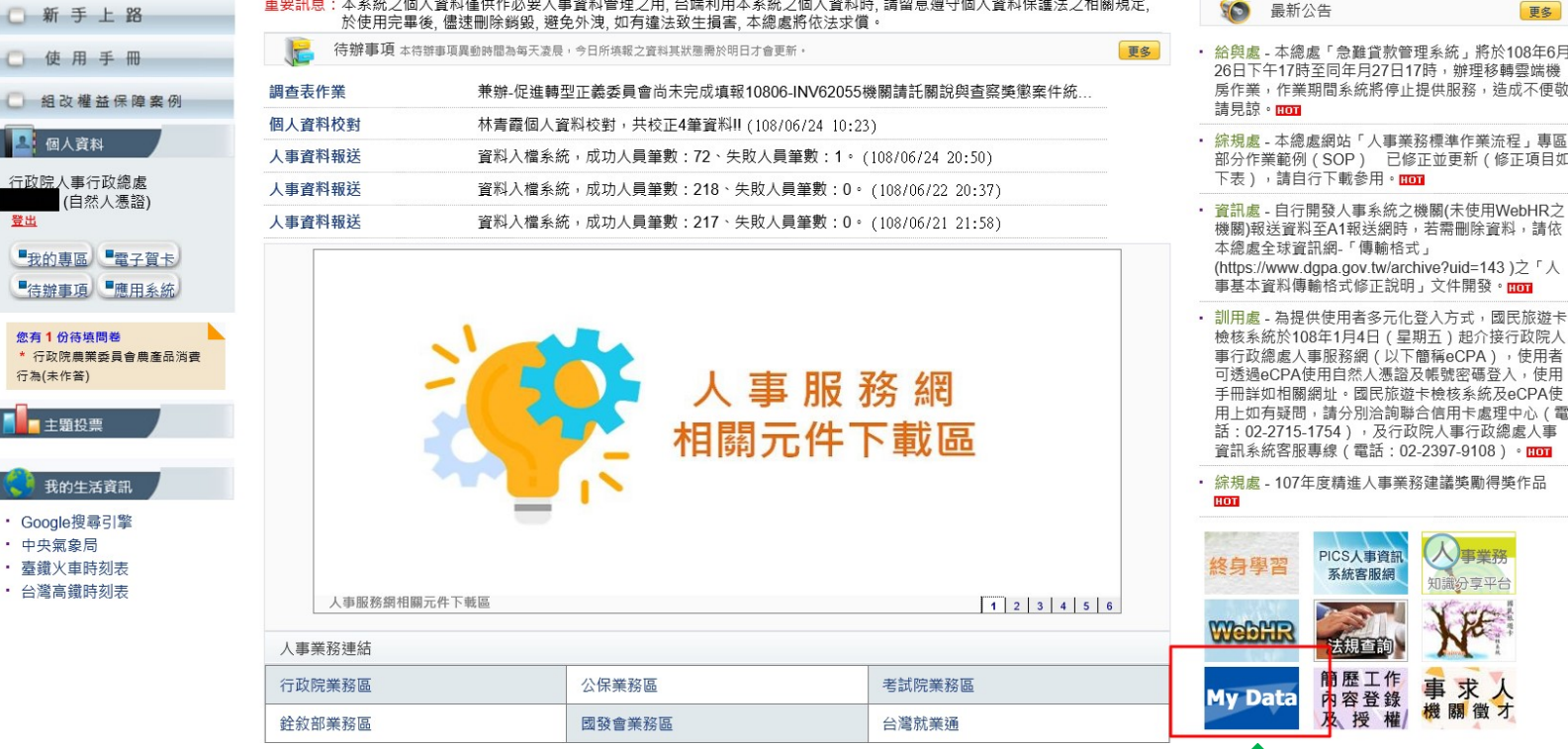

點選My Data(公務人員個 人資料校對網站)小圖示 2000

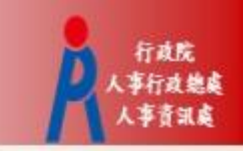

#### 步驟三:進入公務人員個人資料校對網(B5)

• 方法二:點選eCPA首頁「應用系統」,再點選「B5公 務人員個人資料校對網」進入

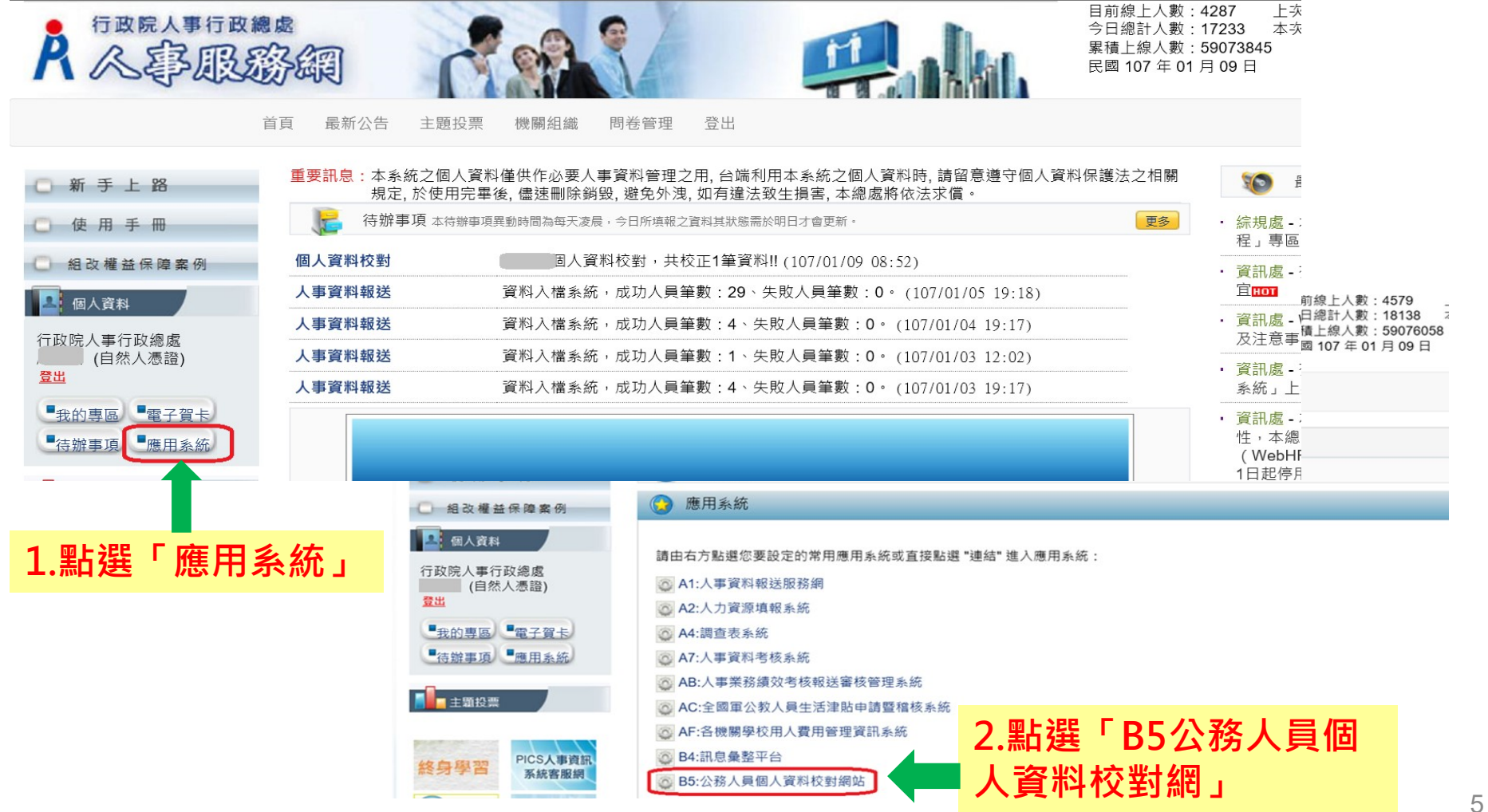

### 步驟四:同意記功以下獎勵令電子化措施 2....

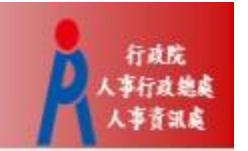

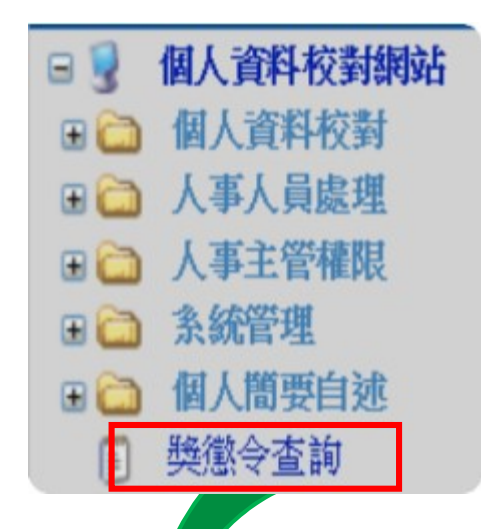

- 以下獎勵令電子化措施<br>• 進入公務人員個人資料校對網(B5)<br>後· 難擊獎懲令查詢<br>• 請第一次登入之人員,同意記功以 後,點擊獎懲令查詢
- 請第一次登入之人員,同意記功以 下獎勵令電子化措施

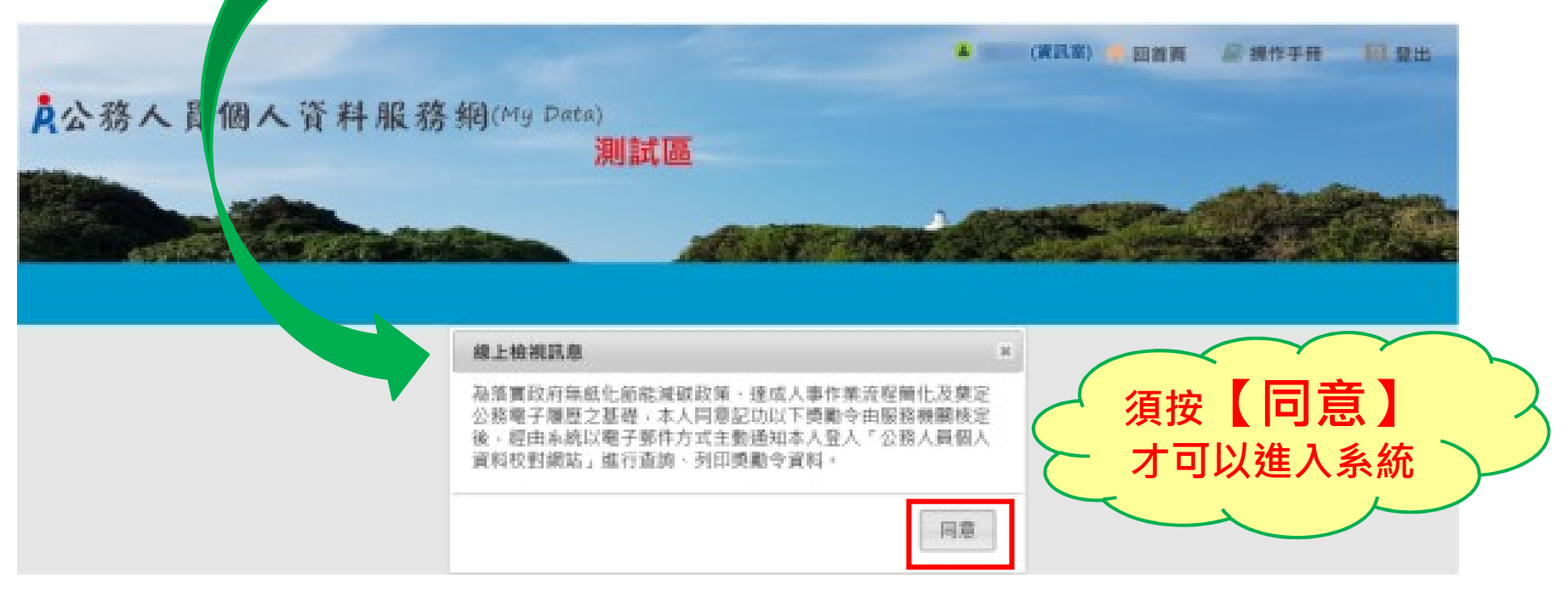

### 步驟五:進入獎懲令查詢之功能頁面 2

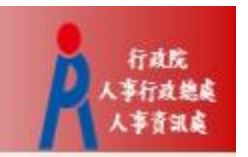

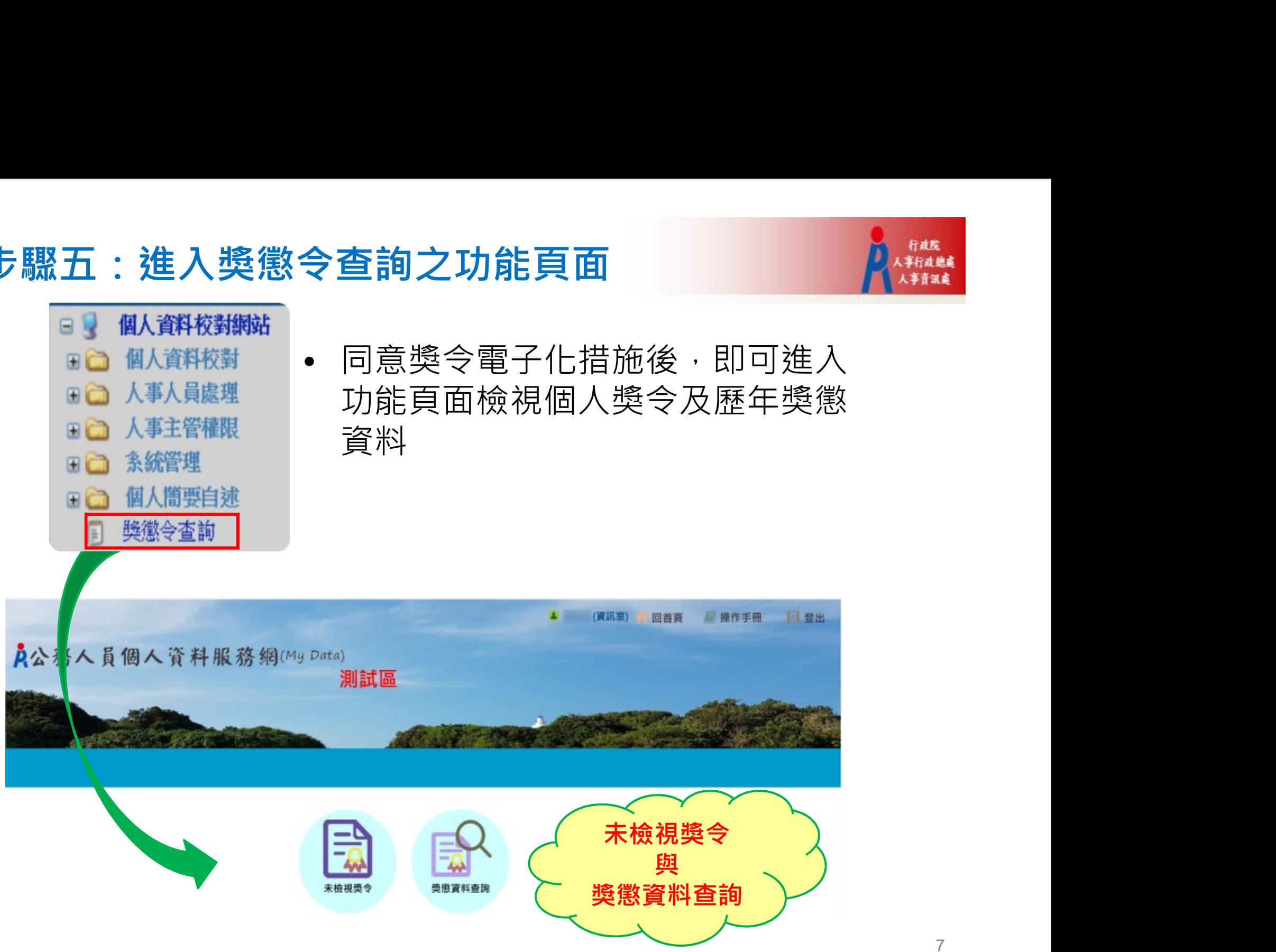

#### 步驟六:進入「未檢視獎令」功能頁面 2000年 2000年

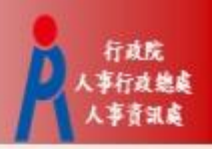

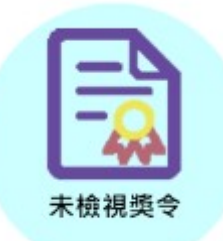

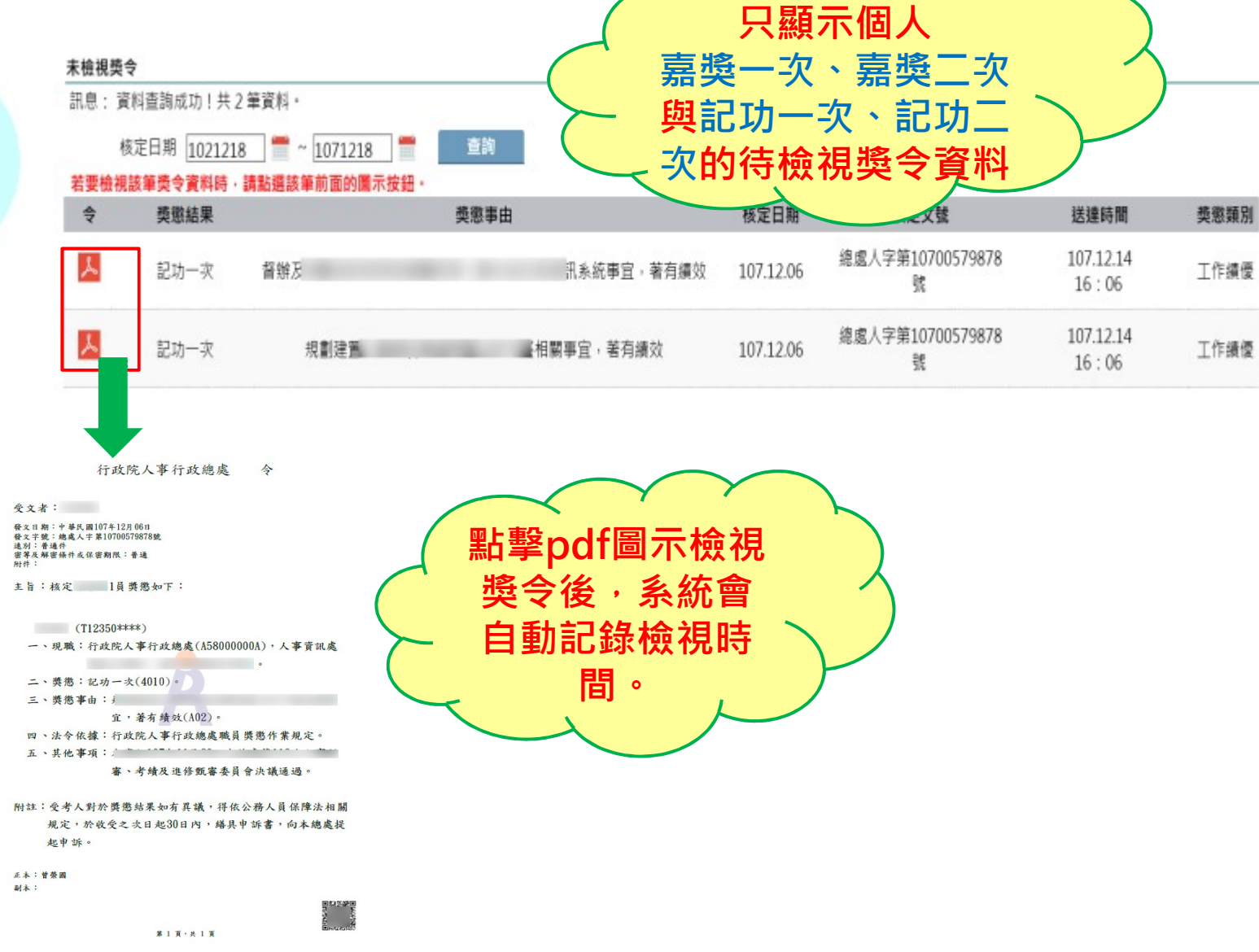

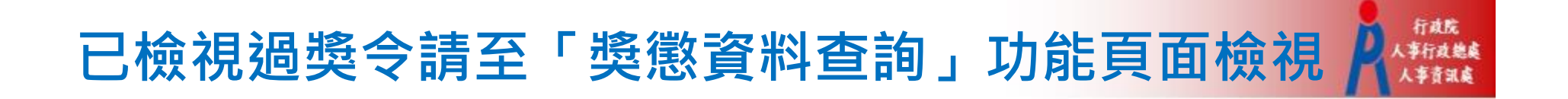

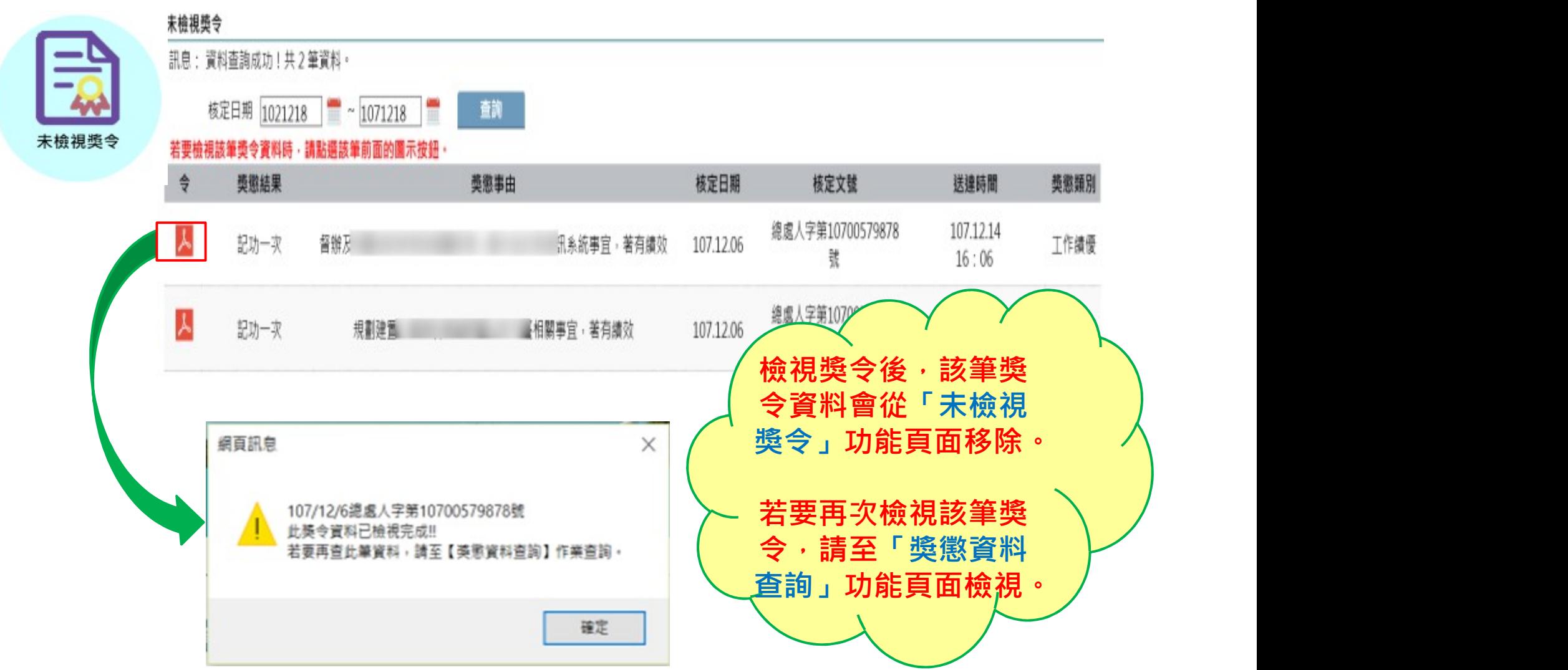

#### 步驟七:進入「獎懲資料查詢」功能頁面 K糖醛

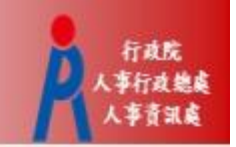

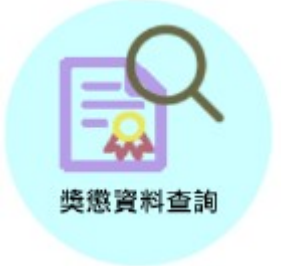

• 此頁面顯示個人獎勵與懲處之各年度統計 數字

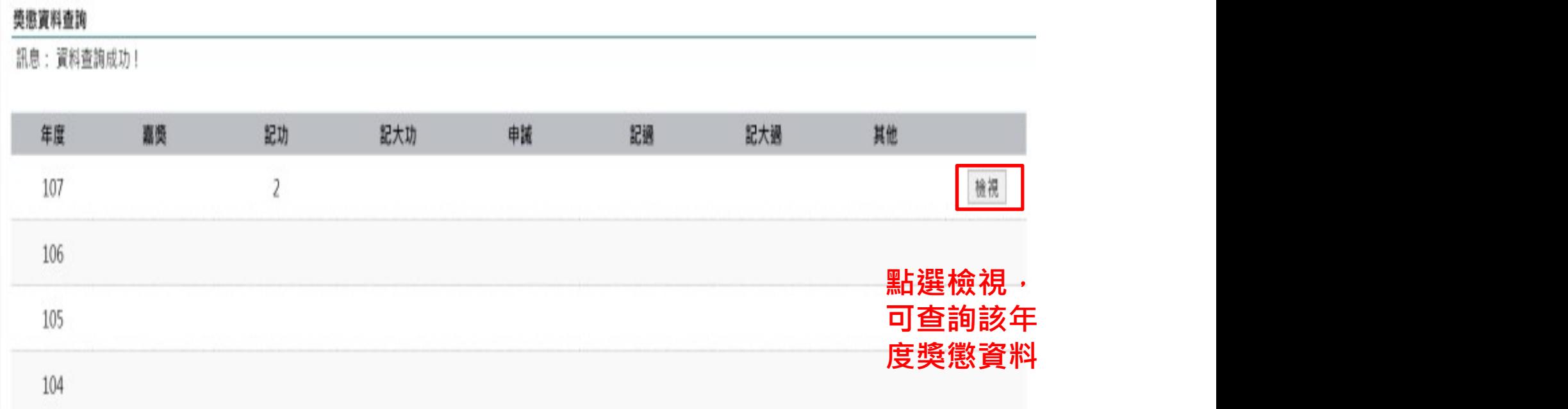

#### 個人獎懲資料中有未檢視獎令之操作

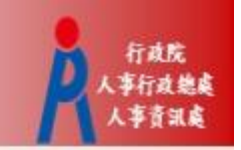

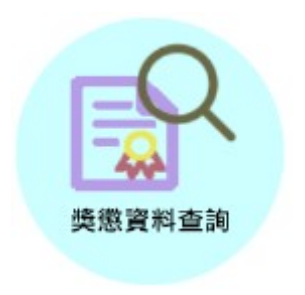

- 個人獎懲資料中如有未檢視過之獎令,請點選 「未檢視」連結,進入「未檢視獎令」功能頁面。
- 「未檢視獎令」功能頁面之操作,請參考前述步 驟六。

#### 導徹資料香諭

訊息: 資料查詢成功! 共2 筆資料 ·

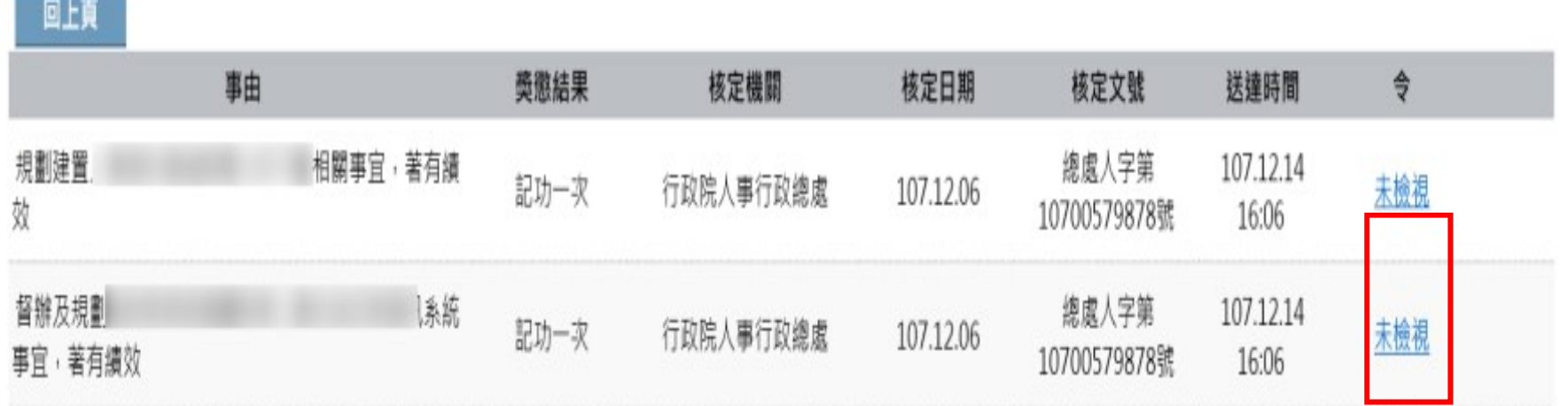

#### 檢視獎令及區塊鏈獎懲證明

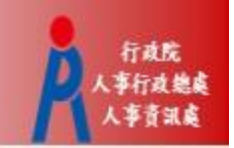

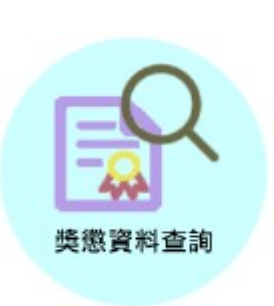

•個人獎懲資料中,已檢視獎令會顯示pdf圖 示及QR-code

#### 感染管料查询

訊息:資料查詢成功!共2筆資料,

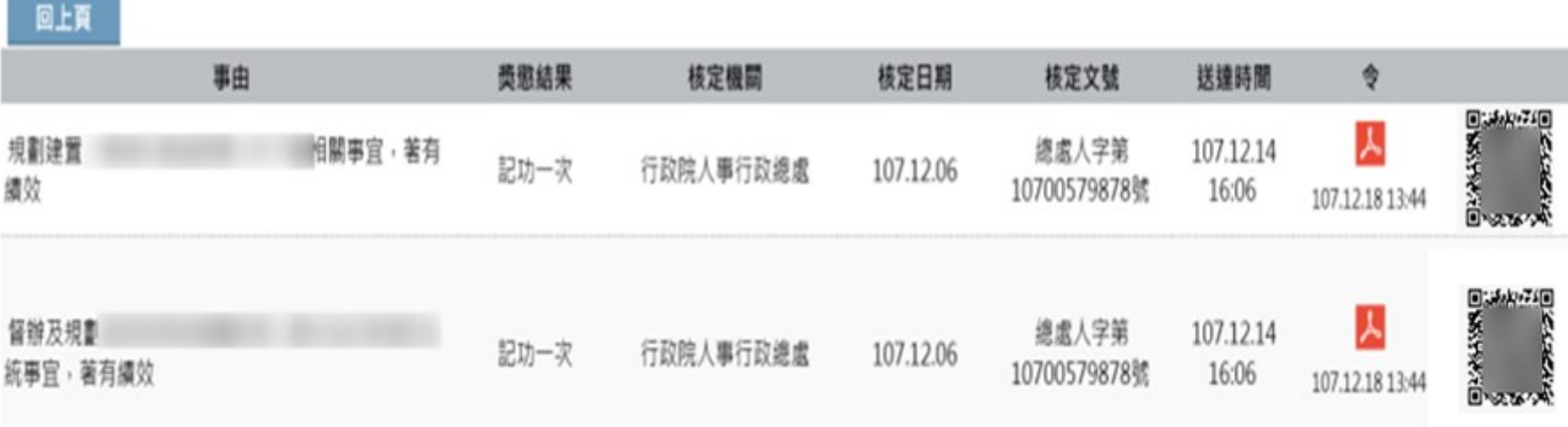

#### 檢視獎令及區塊鏈獎懲證明2

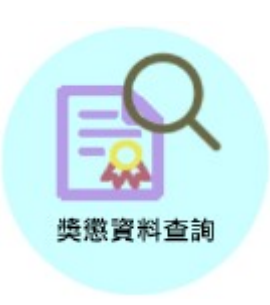

針對已檢視獎令

- 點擊pdf圖示可檢視獎令內容或另存檔案
- 掃描QR-Code會顯示區塊鏈獎懲證明

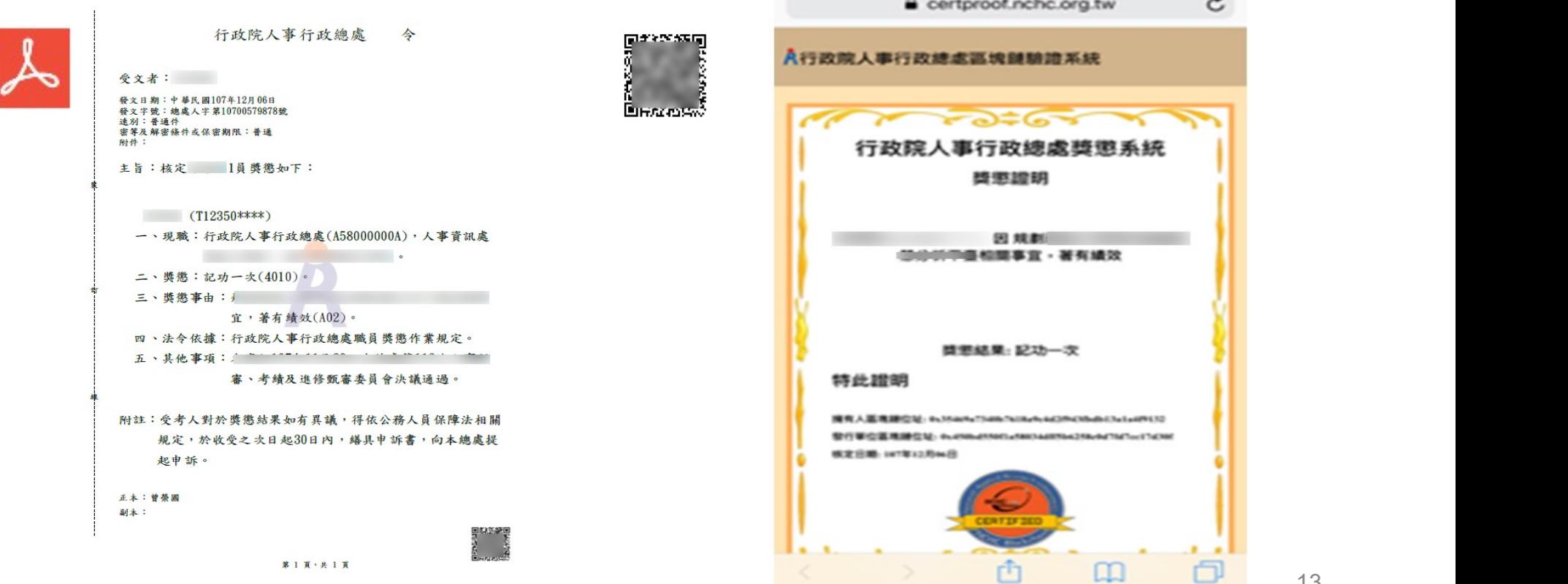

#### 查詢已撤銷獎懲資料

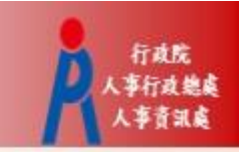

• 於「獎懲資料查詢」功能頁面可查詢已撤銷獎懲資料

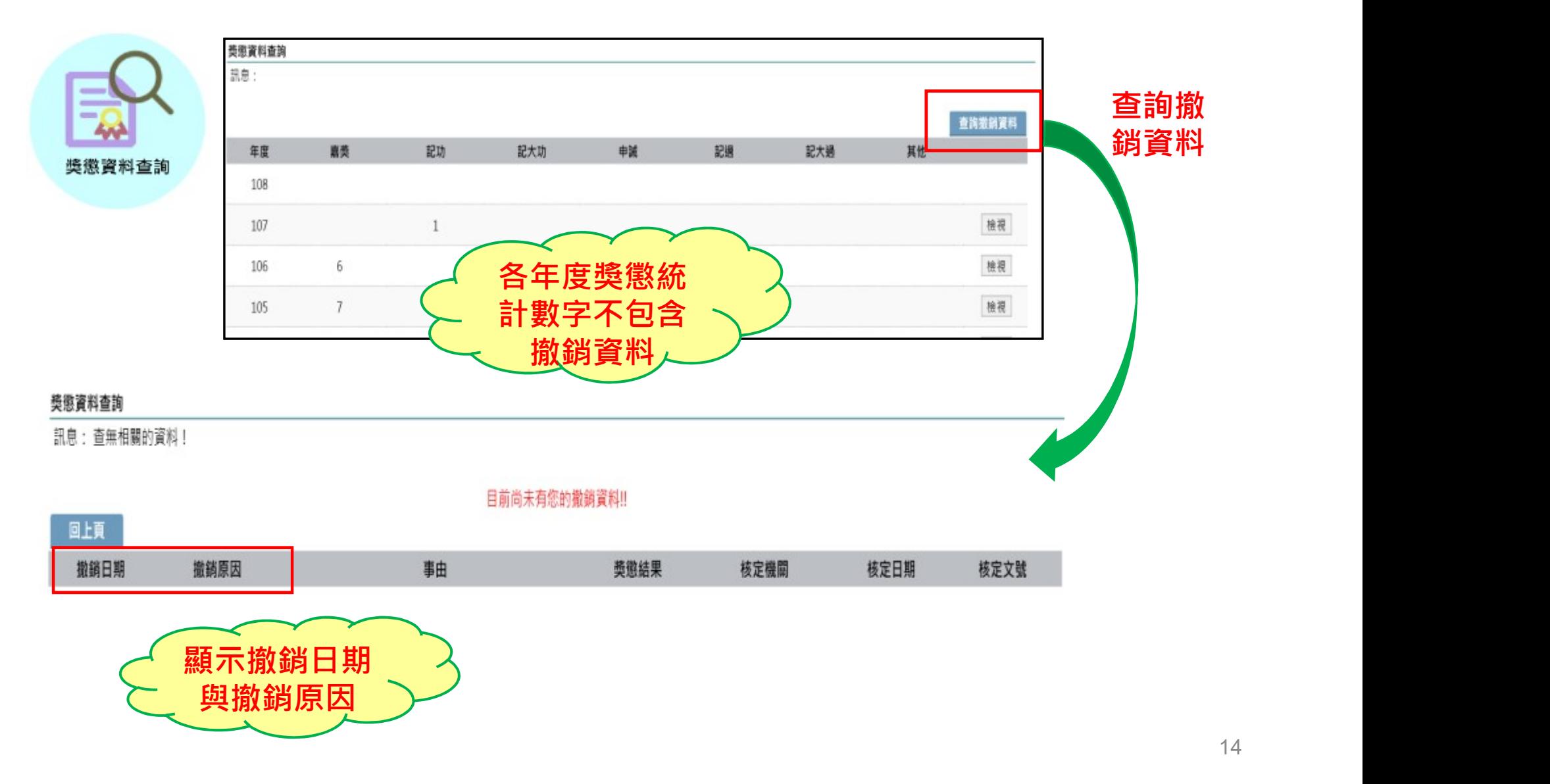

#### 獎令未檢視提醒通知

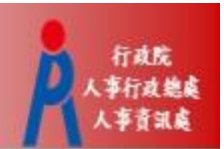

#### • 每月1日,系統針對10天以前核定但尚未檢視的獎令, 自動發送提醒通知

• 收件者E-Mail來源為公務人力資料庫表二現職的電子郵 件信箱

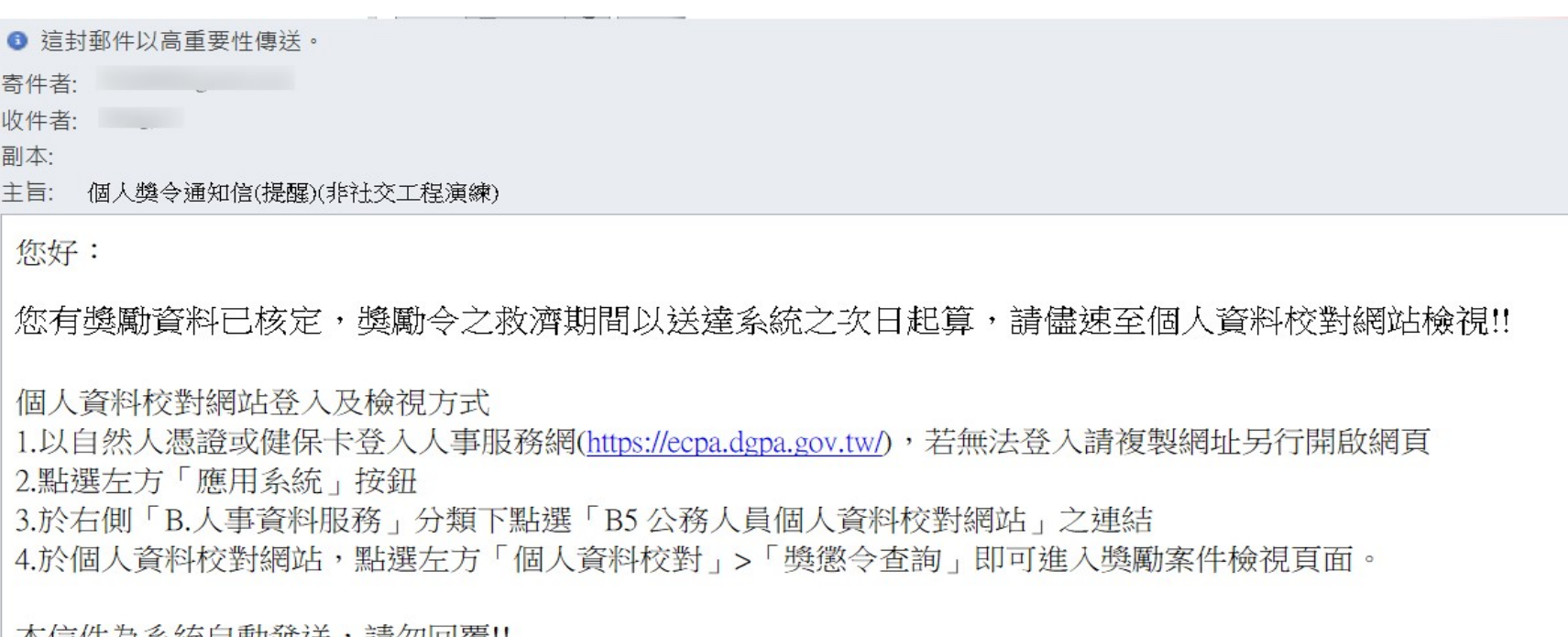

|| 平信仟烏糸統目勤赘达,請勿凹復!!